IBM® Storage

# **Achieving Hybrid Cloud Cyber Resiliency with IBM Spectrum Virtualize for Public Cloud**

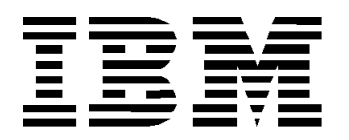

#### **© Copyright International Business Machines Corporation 2020.**

US Government Users Restricted Rights – Use, duplication or disclosure restricted by GSA ADP Schedule Contract with IBM Corp.

# **Contents**

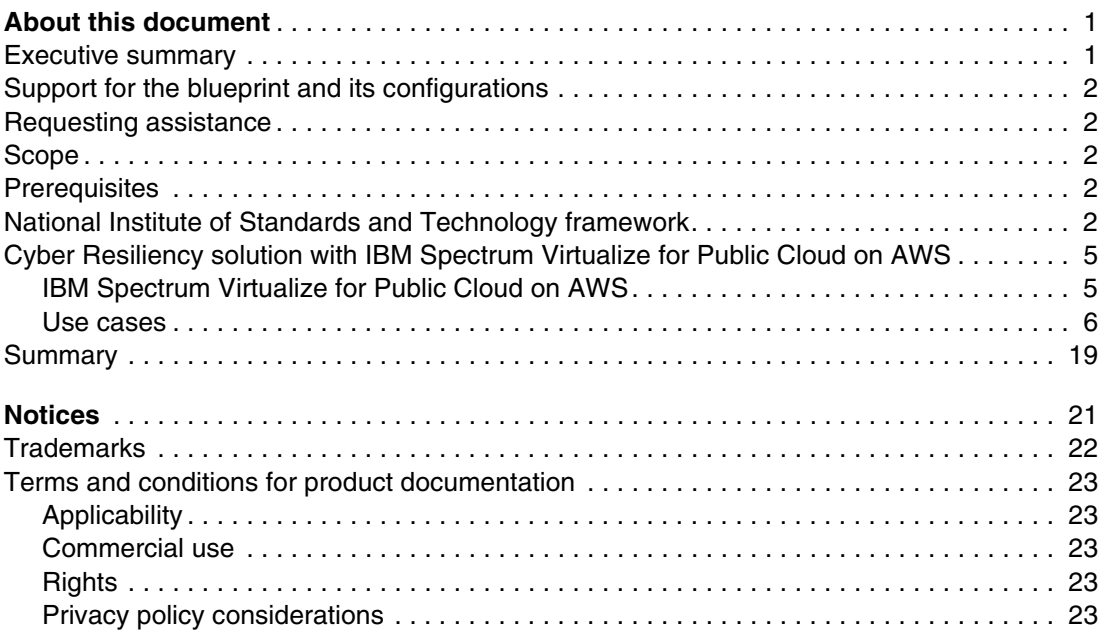

**ii** Achieving Hybrid Cloud Cyber Resiliency with IBM Spectrum Virtualize for Public Cloud

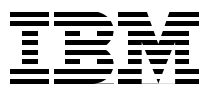

# <span id="page-4-0"></span>**About this document**

This document is intended to facilitate the deployment of the Cyber Resiliency solution for IBM® Spectrum Virtualize for Public Cloud. This solution is designed to protect the data on IBM Spectrum® Virtualize for Public Cloud, and the IBM FlashSystem® 9200 from external cyberattacks or insider attacks by using its feature of Transparent Cloud Tiering (TCT) to object storage, such as Amazon S3.

The information in this document is distributed on an as-is basis without any warranty that is either expressed or implied. Support assistance for the use of this material is limited to situations where IBM Spectrum Virtualize for Public Cloud is supported and entitled, and where the issues are specific to a blueprint implementation.

### <span id="page-4-1"></span>**Executive summary**

In today's data-driven world, an organization's information and data are considered the most important asset to its business, and they can serve as a key asset for the growth of an organization. As more and more data is collected by businesses, organizations, and companies, data volume is growing at a staggering pace.

With this exponential data growth, there is an increased need to protect the data from various cyberattacks in the form of malware and ransomware. These cyberattacks can have a catastrophic impact on an organization, and can result in devastating financial losses and affect an organization's reputation for many years.

The financial impact of cyberattacks is rising. According to Ponemon's *Cost of a Data Breach Report 2019*1, the average cost of a data breach is estimated at a shocking USD 3.92 million. Moreover, that same Ponemon's report also placed the average chance of experiencing a data breach over the next two years at 29.6%. Therefore, it's a matter of when, not if.

These cyberattacks can happen in several forms. They can be in the form of malware or ransomware targeted at stealing confidential data or holding users' information for ransom. Sometimes these attacks are targeted to destroy confidential and critical data to cripple organizations. Moreover, according to Verizon<sup>2</sup>, 34% of data breaches involved internal actors.

Per Wikipedia<sup>3</sup>, Cyber Resiliency refers to an entity's ability to continuously deliver the intended outcome despite cyber events. Assuming that you already have an infrastructure that uses some of the current data protection techniques, such as backups, snapshots, and replication, the next step is expanding your current infrastructure to add the necessary cyber resiliency focus.

<sup>1</sup> https://www.ibm.com/security/data-breach?lnk=ushpv18l1

<sup>2</sup> https://enterprise.verizon.com/resources/reports/2019-data-breach-investigations-report.pdf

<sup>3</sup> https://en.m.wikipedia.org/wiki/Cyber\_resilience

# <span id="page-5-0"></span>**Support for the blueprint and its configurations**

The Cyber Resiliency solution for IBM Spectrum Virtualize for Public Cloud provides an integrated support experience for clients. The information in this document (referred to throughout as *the Blueprint*) is distributed on an "as is" basis without any warranty that is either expressed or implied. Support for the underlying components that make up this solution are provided by way of the standard procedures and processes that are available for each of those components, as governed by the support entitlement that is available for those components. For more information about these components, see ["Prerequisites"](#page-5-3).

# <span id="page-5-1"></span>**Requesting assistance**

All components of the solutions are part of this unified support structure. Support assistance of the solution that is described in this Blueprint is available by requesting assistance for any of the components in the solution and is the preferred method.

# <span id="page-5-2"></span>**Scope**

This Blueprint provides the following information:

- A solutions architecture and related solution configuration workflows, with the following essential software components:
	- IBM Spectrum Virtualize for Public Cloud on AWS
- Detailed technical configuration steps for building an end-to-end solution

This technical report does not include the following:

- Provide scalability and performance analysis from a user perspective
- Provide claims of creating totally isolated air-gap infrastructure
- Replace any official manuals and documents issued by IBM

# <span id="page-5-3"></span>**Prerequisites**

This technical report assumes basic knowledge of the following prerequisites:

- IBM Spectrum Virtualize for Public Cloud on AWS installation and configuration
- IBM FlashSystem 9200
- AWS Cloud

# <span id="page-5-4"></span>**National Institute of Standards and Technology framework**

As systems became linked with external networks, organizations adopted a *defense-in-depth* security mode so that if the perimeter was breached, there were additional layers of security to protect critical information from falling into the wrong hands. The focus was on the technical aspects of recovery. However, these measures are no longer enough for protection against cyberattacks.

Organizations are beginning to understand that traditional device-centric and technology-centric security measures, such as firewalls, fail to provide security in the cyber ecosystem. Moving forward, you must take a holistic approach across your data, applications, and the entire infrastructure to not only recover, but prevent (or at the very least minimize) the attack.

Some of the following factors are considered for designing a Cyber Resiliency approach:

- Although regulations continue to play an important role, consumers decide the ultimate outcomes for a business.
- To implement an effective Cyber Resiliency approach, it must be changed from a reactive approach to a proactive approach. A repeated cycle of planning, protecting, testing, and learning must be implemented by a Cyber Resiliency team.
- Most organizations' backup and disaster recovery plans are designed around the fact that most disasters are caused by either technical failures or human errors, with secondary concern about natural disasters. Modern data protection approaches must also consider data compromise due to cyber events and be implemented accordingly.
- As attackers are getting smarter, approaches must consider continuous improvements, innovations, and reengineering to address the newer threats that are challenging organizations.
- Though effort is made to extend existing infrastructure, modern technologies help automate systems to deal more effectively with cyber threats.

In order to effectively deal with cyber events, the National Institution of Standards and Technology (NIST) provides a policy framework of computer security guidance regarding how organizations can assess and improve their ability to prevent, detect, and respond to cyberattacks. This framework is an industry-accepted methodology for building a plan to develop and implement safeguards to ensure delivery of critical business services.

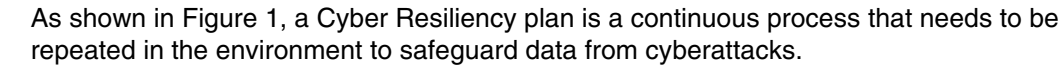

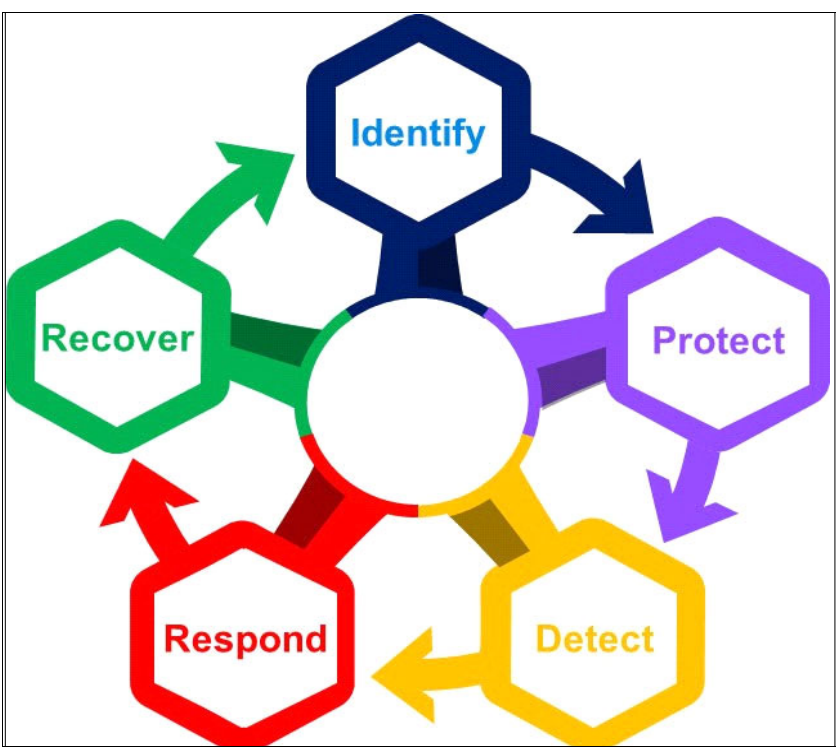

<span id="page-7-0"></span>*Figure 1 NIST Cybersecurity Framework*

The NIST framework is a set of five Cybersecurity functions:

- **Identify:** NIST recommends building organizational understanding during the Identify stage so that business IT systems can be confidently restored to their operational state. It is important to identify what must be protected, and then prioritize your protection plan.
- **Protect**: During the Protect stage, implement various safeguards, such as identity management, access control, awareness and training, data security, code currency procedures, and data protection technology, to ensure delivery of critical services.
- **Detect**: The best way to reduce costs during an event is to detect it early, and then rapidly recover. The point of the Detect stage is implementing activities and technologies to identify anomalies and events that are out of the ordinary. This enables you to respond quickly and limit the damage by containing the event.
- **Respond:** In the Response state, develop and implement appropriate activities to take actions regarding a detected cyber security incident.
- **Recover:** In the Recover stage, develop and implement appropriate activities to maintain plans for resilience, and to restore any capabilities or services that were impaired due to a cybersecurity incident. In this stage, the goal is to get a compromised environment back up and running quickly and efficiently.

# <span id="page-8-0"></span>**Cyber Resiliency solution with IBM Spectrum Virtualize for Public Cloud on AWS**

This section describes the components and solution building blocks used for implementing a Cyber Resiliency solution using IBM Spectrum Virtualize.

#### <span id="page-8-1"></span>**IBM Spectrum Virtualize for Public Cloud on AWS**

IBM Spectrum Virtualize for Public Cloud is a version of IBM Spectrum Virtualize implemented in a cloud environment.

Designed for public cloud *infrastructure as a service* (IaaS), IBM Spectrum Virtualize for Public Cloud represents a solution for public cloud implementations, and includes technologies that both complement and enhance public cloud IaaS offering capabilities.

IBM Spectrum Virtualize for Public Cloud provides for the deployment of IBM Spectrum Virtualize-based software in public clouds, starting with IBM Cloud™, and is now available in Amazon AWS. This new offering with IBM Spectrum Virtualize for Public Cloud on AWS is a bring you own license (BYOL) offering, which can be purchased as either a perpetual license or a monthly license.

IBM Spectrum Virtualize for Public Cloud can be deployed on AWS IaaS via the AWS Marketplace to enable hybrid cloud solutions, offering the ability to transfer data between on-premises data centers using any IBM Spectrum Virtualize-based appliance and AWS. For details, see *[IBM Spectrum Virtualize for Public Cloud on AWS Implementation Guide.](http://www.redbooks.ibm.com/abstracts/redp5534.html?Open)* 

#### **IBM FlashSystem 9200**

The IBM FlashSystem 9200 combines the performance of flash and a Non-Volatile Memory Express (NVMe)-optimized architecture with the reliability and innovation of IBM FlashCore® technology and the rich feature set and high availability of IBM Spectrum Virtualize. This powerful new storage platform provides the following advantages:

- The option to use large capacity IBM FlashCore modules (FCM) with inline-hardware compression, data protection, and innovative flash management features; industry standard NVMe drives; or Storage Class Memory (SCM) drives.
- The software-defined storage functionality of IBM Spectrum Virtualize with a full range of industry-leading data services such as dynamic tiering, IBM FlashCopy® management, data mobility, and high-performance data encryption, among many others.
- Innovative data reduction pool (DRP) technology that includes deduplication and hardware-accelerated compression technology, plus SCSI UNMAP support and all of the thin provisioning, copy management, and efficiency you'd expect from IBM Spectrum Virtualize-based storage.

IBM Spectrum Virtualize provides the data services foundation for every IBM FlashSystem 9200 solution. Its industry-leading capabilities include a wide range of data services that can be extended to over 450 IBM and non-IBM heterogeneous storage systems; automated data movement; synchronous and asynchronous copy services (either on-premises or to the public cloud); encryption; high-availability configurations; storage tiering; and data reduction technologies, among many others.

To further drive your IT transformation, IBM Spectrum Virtualize for Public Cloud offers multiple ways to create hybrid cloud solutions between on-premises private clouds and the public cloud. It enables real-time storage-based data replication and disaster recovery, and data migration between local storage and IBM Cloud. Furthermore thanks to its softwaredefined storage nature, IBM Spectrum Virtualize enables storage administration at a cloud service provider's site in the same way as on-premises, regardless of the type of storage.

#### <span id="page-9-0"></span>**Use cases**

The architectural design in this Cyber Resiliency solution addresses the following use cases:

- As a storage architect and administrator, data should be safeguarded from virus attacks, ransomware encryption, or deletion by a malicious user.
- As a storage architect and administrator, data is a most-important asset, and the business of my organization relies on the data on the storage system. Business can continue even if the data on the primary system holding the data has been compromised.
- Multiple copies of data are maintained using multiple features of data protection, even if one or more copies of data are compromised.
- Copies of data are available in an immutable format to avoid overriding valid copies of data. This state provides the ability to restore valid copies of the data at a remote system to validate the authenticity of recovered data.
- Copies of data are stored in an air-gapped environment where only authorized personnel have access to the data.
- Avoid people accessing and compromising all copies of data, with a provision to store multiple copies of data at different locations, and to separate administrative access for the different copies of data.

#### **Architectural overview and approaches**

[Figure 2 on page 7](#page-10-0) shows the high-level architectural overview of a Cyber Resiliency solution to achieve protection of data on an IBM Spectrum Virtualize for Public Cloud on AWS.

The following different approaches are described in this Blueprint:

- 1. Back up the source volume from IBM Spectrum Virtualize for Public Cloud on AWS to Amazon S3 and restore it back on the same IBM Spectrum Virtualize for Public Cloud on AWS instance. The different scenarios are described in detail in the following sections.
- 2. Back up the source volume from an IBM Spectrum Virtualize for Public Cloud on AWS instance running in one AWS availability zone to Amazon S3, and restore the volume to a different IBM Spectrum Virtualize for Public Cloud on AWS instance running in a different AWS availability zone (see [Figure 51 on page 18](#page-21-0)).
- 3. Back up the source volume from IBM FlashSystem 9200 on-premises storage to Amazon S3, and restore the volume to an IBM Spectrum Virtualize for Public Cloud on AWS instance running in AWS (see [Figure 55 on page 19\)](#page-22-1).

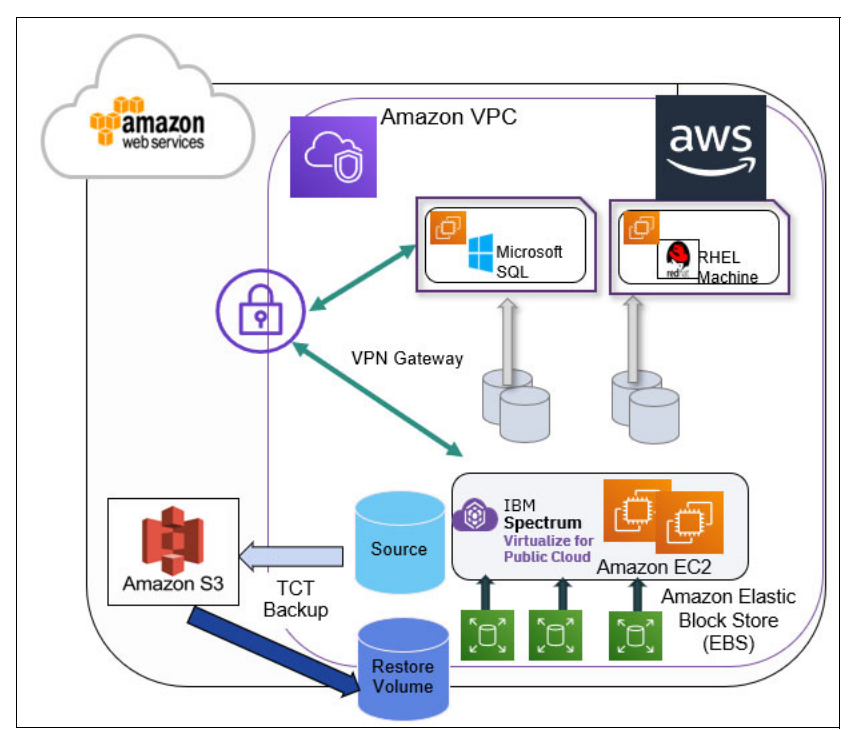

<span id="page-10-0"></span>*Figure 2 Architectural overview*

#### **Use-case Scenario I**

In this test setup and validation, IBM Spectrum Virtualize for Public Cloud on AWS is used with the function feature called Transparent Cloud Tiering (TCT). IBM Spectrum Virtualize Transparent Cloud Tiering supports creating connections to cloud service providers to store copies of volume data on public cloud storage, such as Amazon S3, freeing up capacity on the system. The source volume copy is backed up to an Amazon S3 bucket, and can be restored back to the same original volume or a new volume.

This section covers Transparent Cloud Tiering features and functions, and how these functions help administrators create point-in-time snapshots of data on a system. Then they can copy and store the snapshots on cloud storage, enabling administrators to restore snapshots from the cloud for disaster recovery purposes.

The process for using Transparent Cloud Tiering is described in the following section. The first step is to create the cloud account on IBM Spectrum Virtualize for Public Cloud on AWS instance. For details about creating the cloud account, see [Enabling a cloud connection to](https://www.ibm.com/support/knowledgecenter/en/STHLEK_8.3.0/spectrum.virtualize.cloud.830.doc/svc_icenablecloudamazon.html)  [Amazon S3](https://www.ibm.com/support/knowledgecenter/en/STHLEK_8.3.0/spectrum.virtualize.cloud.830.doc/svc_icenablecloudamazon.html).

#### *Cloud account*

The cloud account cloudaccount0 of type awss3 is configured as cloud storage on IBM Spectrum Virtualize, as shown in [Figure 3](#page-10-1).

```
IBM Spectrum Virtualize:sv-cloud-stack-02:superuser>lscloudaccount
id name
                 type status mode
                                     active volume count backup volume count
  cloudaccount0 awss3 online normal 3
0
                                                         3
```
<span id="page-10-1"></span>*Figure 3 Cloud account*

#### *Backup and restoration process*

The following details show different options to create single point-in-time backups and different scenarios:

- Single point-in-time backup and restore to new volume
- Incremental backup and restore to the same volume
- Restore from different generations

Complete the following steps:

1. For the lab setup, tct\_win1 and tct\_win2 are the volumes from the list shown in [Figure 4,](#page-11-0) which are used in the different scenarios.

|                |                       |   | IBM Spectrum Virtualize:sv-cloud-stack-02:superuser>Isvdisk                                                     |           |           |         |                   |                 |                                       |                                     |              |
|----------------|-----------------------|---|----------------------------------------------------------------------------------------------------|-----------|-----------|---------|-------------------|-----------------|---------------------------------------|-------------------------------------|--------------|
|                | id name               |   | IO group id IO group name status mdisk grp id mdisk grp name capacity type                                      |           |           |         |                   |                 | FC id FC name RC id RC name vdisk UID |                                     | fc_map_count |
|                |                       |   | py count parent mdisk grp id parent mdisk grp name owner id owner name formatting encrypt volume id volume name |           |           |         |                   |                 | function protocol                     |                                     |              |
|                | 0 vdisk0              | ø | io grp0                                                                                                    | online 0  | mdiskgrp0 | 4.00MB  | striped many many |                 |                                       | 6005076072D861A0400000000000000022  |              |
|                | Ø                     |   | mdiskgrp0                                                                                                    |           | no        | no      | ø                 | vdisk0          |                                       |                                     |              |
| $\mathbf{1}$   | TCT_test              | ø | io_grp0                                                                                                    | online 0  | mdiskgrp0 | 1.00GB  | striped many      | many            |                                       | 6005076072D861A040000000000000006 2 |              |
|                | ø                     |   | mdiskgrp0                                                                                                    |           | no        | no      |                   | TCT_test        |                                       |                                     |              |
| $\overline{2}$ | vdisk1                | ø | io grp0                                                                                                    | online 0  | mdiskgrp0 | 4.00MB  | striped 0         | fcmap0          |                                       | 6005076072D861A040000000000000007 1 |              |
|                | ø                     |   | mdiskgrp0                                                                                                    |           | no        | no      |                   | vdisk1          |                                       |                                     |              |
| 3              | vdisk3                | ø | io grp0                                                                                                    | online 0  | mdiskgrp0 | 4.00MB  | striped           |                 |                                       | 6005076072D861A040000000000000005 0 |              |
|                | $\boldsymbol{\theta}$ |   | mdiskgrp0                                                                                                    |           | no        | no      |                   | vdisk3          |                                       |                                     |              |
| 4              | vdisk2                | 0 | io grp0                                                                                                    | online 0  | mdiskgrp0 | 4.00MB  | striped 1         | fcmap1          |                                       | 6005076072D861A040000000000000008 1 |              |
|                | ø                     |   | mdiskgrp0                                                                                                    |           | no        | no      | Λ                 | vdisk2          |                                       |                                     |              |
| 5              | vdisk4                | 0 | io grp0                                                                                                    | offline 0 | mdiskgrp0 | 1.00GB  | striped 2         | fcmap2          |                                       | 6005076072D861A040000000000000009 1 |              |
|                | $\boldsymbol{\rho}$   |   | mdiskgrp0                                                                                                    |           | no        | no      | 5                 | vdisk4          |                                       |                                     |              |
| 6              | vdisk5                | ø | io grp0                                                                                                    | online 0  | mdiskgrp0 | 1.00GB  | striped 3         | fcmap3          |                                       | 6005076072D861A04000000000000000A 1 |              |
|                | $\boldsymbol{\theta}$ |   | mdiskgrp0                                                                                                    |           | no        | no      | 6                 | vdisk5          |                                       |                                     |              |
|                | tct-restore-vol 0     |   | io grp0                                                                                                    | online 0  | mdiskgrp0 | 1.00GB  | striped           |                 |                                       | 6005076072D861A040000000000000000 0 |              |
|                | Ø                     |   | mdiskgrp0                                                                                                    |           | no        | no      |                   | tct-restore-vol |                                       | scsi                                |              |
| 8              | tct_win1              | 0 | io grp0                                                                                                    | online 0  | mdiskgrp0 | 30.00GB | striped           |                 |                                       | 6005076072D861A04000000000000000E 0 |              |
|                | Ø                     |   | mdiskgrp0                                                                                                    |           | no        | no      | 8                 | tct win1        |                                       |                                     |              |
| 9              | tct win2              | 0 | io grp0                                                                                                    | online 0  | mdiskgrp0 | 30.00GB | striped many      | many            |                                       | 6005076072D861A0400000000000000F2   |              |
|                |                       |   | mdiskgrp0                                                                                                    |           | no        | no      | 9                 | tct win2        |                                       | scsi                                |              |
|                | 10 vdisk6             | 0 | io grp0                                                                                                    | online 0  | mdiskgrp0 | 30,00GB | striped 4         | fcmap4          |                                       | 6005076072D861A040000000000000010 1 |              |
|                | $\boldsymbol{\rho}$   |   | mdiskgrp0                                                                                                    |           | no        | no      | 10                | vdisk6          |                                       |                                     |              |
|                | 11 vdisk7             | 0 | io grp0                                                                                                    | online 0  | mdiskgrp0 | 30.00GB | striped 5         | fcmap5          |                                       | 6005076072D861A040000000000000011 1 |              |
|                | Ø                     |   | mdiskgrp0                                                                                                    |           | no        | no      | 11                | vdisk7          |                                       |                                     |              |

<span id="page-11-0"></span>*Figure 4 The lsvdisk output*

2. Use the tct win2 volume as a source volume and mapped to a Microsoft Windows host, as shown in [Figure 5](#page-11-1).

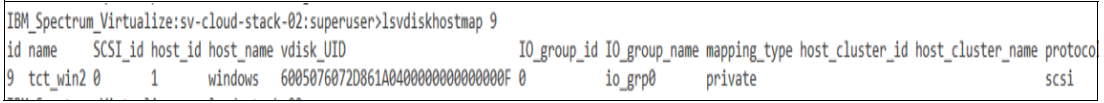

<span id="page-11-1"></span>*Figure 5 Example of vdisk mapping*

3. On the Windows host, format  $tct$  win2 to  $D:\lambda$ , as shown in [Figure 6](#page-11-2).

| Volume                                       | Layout                                                                        | Type         | <b>File System</b> | Status              | Capacity | Free Spa     | % Free |  |
|----------------------------------------------|-------------------------------------------------------------------------------|--------------|--------------------|---------------------|----------|--------------|--------|--|
| lo                                           | Simple                                                                        | <b>Basic</b> | <b>NTFS</b>        | Healthy (S          | 350 MB   | <b>88 MB</b> | 25 %   |  |
| $\bigcup$ (C:)                               | Simple                                                                        | <b>Basic</b> | <b>NTFS</b>        | Healthy (B 29.66 GB |          | 9.66 GB      | 33 %   |  |
| New Volume (D:)                              | Simple                                                                        | Basic        | <b>NTFS</b>        | Healthy (P 30.00 GB |          | 26.79 GB     | 89 %   |  |
| Disk 0<br><b>Basic</b><br>30.00 GB<br>Online | (350 MB NTFS $\ll\!\!/\!/\!/$<br>Healthy (System, Active, Primary Partition)  |              |                    |                     |          |              |        |  |
| Disk 2<br><b>Basic</b><br>30.00 GB<br>Online | New Volume (D:)<br><b>30.00 GB NTFS</b><br><b>Healthy (Primary Partition)</b> |              |                    |                     |          |              |        |  |

<span id="page-11-2"></span>*Figure 6 Disk management*

4. Copy files to the D: drive, as shown in [Figure 7.](#page-12-0)

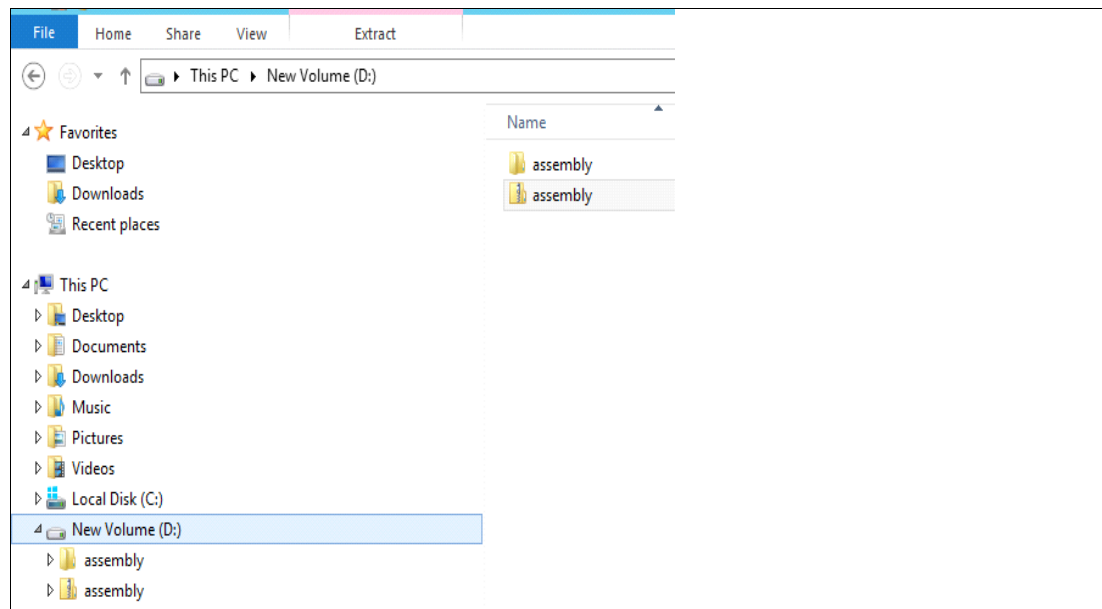

<span id="page-12-0"></span>*Figure 7 D: drive content*

5. Next, take a backup of volume tct\_win2 using the **backupvolume** command, as shown in [Figure 8.](#page-12-1)

<span id="page-12-1"></span>IBM\_Spectrum\_Virtualize:sv-cloud-stack-02:superuser>backupvolume 9 *Figure 8 Backup volume*

6. Verify the backup job using the **lsvolumebackup** command, as shown in [Figure 9](#page-12-2).

|            | IBM Spectrum Virtualize:sv-cloud-stack-02:superuser>lsvolumebackup |          |                                                                                                    |  |               |              |  |         |
|------------|--------------------------------------------------------------------|----------|----------------------------------------------------------------------------------------------------|--|---------------|--------------|--|---------|
| volume UID |                                                                    |          | volume id volume name volume group id volume group name cloud account id cloud account name last backup time generation count backup size |  |               |              |  |         |
|            | 6005076072D861A040000000000000002                                  | vdisk0   |                                                                                                    |  | cloudaccount0 | 190606093941 |  | 0.01MB  |
|            | 6005076072D861A040000000000000006 1                                | TCT test |                                                                                                    |  | cloudaccount0 | 190607072230 |  | 35.96MB |
|            | 6005076072D861A0400000000000000F9                                  | tct win2 |                                                                                                    |  | cloudaccount0 | 190610091132 |  | 2.03GB  |

<span id="page-12-2"></span>*Figure 9 List volume backup*

7. Verify the generation of the backup using the **lsvolumebackupgeneration** command, as shown in [Figure 10.](#page-12-3) Note the type of full and the value of backup time.

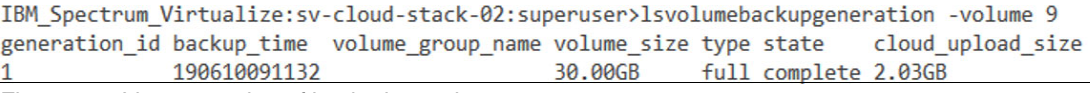

<span id="page-12-3"></span>*Figure 10 List generation of backed up volumes*

#### <span id="page-13-4"></span>*Restore to a new volume*

In this section, the backed-up volume is restored to a new volume and validated by mapping it to the same Windows host:

1. First, unmap the source volume from the Windows host, as shown in [Figure 11.](#page-13-0)

| $\Leftrightarrow$<br>$\overline{\mathbf{H}}$ | $\overline{?}$<br>6 國                                      |              |                    |                     |          |              |        |  |  |
|----------------------------------------------|------------------------------------------------------------|--------------|--------------------|---------------------|----------|--------------|--------|--|--|
| Volume                                       | Layout                                                     | Type         | <b>File System</b> | Status              | Capacity | Free Spa     | % Free |  |  |
| $\circ$                                      | Simple                                                     | <b>Basic</b> | <b>NTFS</b>        | Healthy (S          | 350 MB   | <b>88 MB</b> | 25 %   |  |  |
| $\bigcirc$ (C:)                              | Simple                                                     | Basic        | <b>NTFS</b>        | Healthy (B 29.66 GB |          | 9.66 GB      | 33 %   |  |  |
|                                              |                                                            |              |                    |                     |          |              |        |  |  |
| Disk 0                                       |                                                            |              |                    |                     |          |              |        |  |  |
| <b>Basic</b><br>30.00 GB<br>Online           | 350 MB NTFS<br>Healthy (System, Active, Primary Partition) |              |                    |                     |          |              |        |  |  |
|                                              |                                                            |              |                    |                     |          |              |        |  |  |

<span id="page-13-0"></span>*Figure 11 Unmap the source drive from the Windows host*

2. Next, restore the volume from the backed up volume to a new volume tct\_win1*,* using the **restorevolume** command, as shown in [Figure 12](#page-13-1).

<span id="page-13-1"></span>IBM Spectrum Virtualize:sv-cloud-stack-02:superuser>restorevolume -fromuid 6005076072D861A04000000000000000F -generation 1 tct win1 *Figure 12 Restore to new volume*

3. Check the status of the restoration using the **lsvdisk <volume>** command, shown in [Figure 13](#page-13-3).

```
IBM Spectrum Virtualize:sv-cloud-stack-02:superuser>lsvdisk 9 | grep rest
restore_status restoring
IBM Spectrum Virtualize:sv-cloud-stack-02:superuser>
Figure 13 Restore status
```
<span id="page-13-3"></span>

4. Using the **datapath** query command, verify that the new volume is mapped, as shown in [Figure 14](#page-13-2).

| PS C:\Program Files\ibm\SDDDSM> .\datapath.exe query device                                                                                     |                                                    |                       |               |                              |
|----------------------------------------------------------------------------------------------------|----------------------------------------------------|-----------------------|---------------|------------------------------|
| Total Devices : 1                                                                                                    |                                                    |                       |               |                              |
| DEV#: 0 DEVICE NAME: Disk1 Part0<br>SERIAL: 6005076072D861A0400000000000000E<br><b>HOST INTERFACE: ISCSI</b><br><b>PREFERRED PATH SET: None</b> | <b>TYPE: 2145</b><br>Reserved: No LUN SIZE: 30.0GB |                       |               | POLICY: LEAST I/O AND WEIGHT |
| Path#<br>0<br>Adapter/Hard Disk<br>Scsi Port3 Bus0/Disk1 Part0<br>PS C:\Program Files\ibm\SDDDSM> _                                             | State<br><b>OPEN</b>                               | Mode<br><b>NORMAL</b> | Select<br>223 | Errors                       |

<span id="page-13-2"></span>*Figure 14 Datapath output*

5. Import the volume and assign a drive letter, as shown in [Figure 15](#page-14-0).

| Volume                                               | Layout                                                                 | Type         | <b>File System</b> | <b>Status</b>       | Capacity | Free Spa     | % Free |                                           |
|------------------------------------------------------|------------------------------------------------------------------------|--------------|--------------------|---------------------|----------|--------------|--------|-------------------------------------------|
| s                                                    | Simple                                                                 | <b>Basic</b> | <b>NTFS</b>        | Healthy (S          | 350 MB   | <b>88 MB</b> | 25 %   |                                           |
| $\bigodot$ (C:)                                      | Simple                                                                 | <b>Basic</b> | <b>NTFS</b>        | Healthy (B 29.66 GB |          | $9.63$ GB    | 32 %   |                                           |
| New Volume (D:)                                      | Simple                                                                 | <b>Basic</b> | <b>NTFS</b>        | Healthy (P 30.00 GB |          | 26.79 GB     | 89 %   |                                           |
| $\n  Disk 0\n$<br><b>Basic</b><br>30.00 GB<br>Online | 350 MB NTFS /////////<br>Healthy (System, Active, Primary Partition)   |              |                    |                     |          |              |        | (C)<br>29.66 GB NTFS<br>Healthy (Boot, Pa |
| $\n  Disk 1\n$<br><b>Basic</b><br>30.00 GB<br>Online | New Volume (D:)<br>30.00 GB NTFS<br><b>Healthy (Primary Partition)</b> |              |                    |                     |          |              |        |                                           |

<span id="page-14-0"></span>*Figure 15 Import volume on Windows host*

6. Next verify that the files on drive D: are the same as the files that were backed up, as shown in [Figure 16.](#page-14-1)

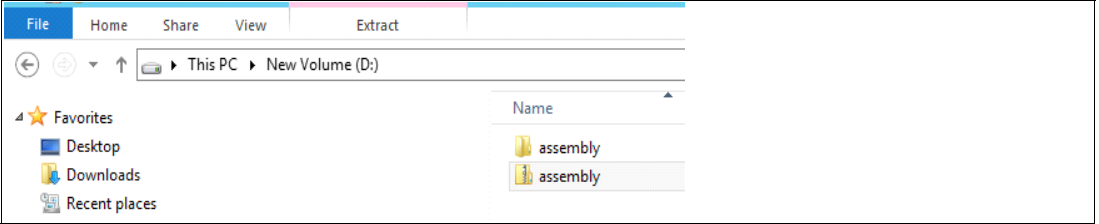

<span id="page-14-1"></span>*Figure 16 List content of drive D*

#### *Incremental backup and restoration to the same volume*

This section covers incremental backups and restoration of a volume from different points in time:

1. Add a new directory to drive D: to add incremental data to, as shown in [Figure 17.](#page-14-2)

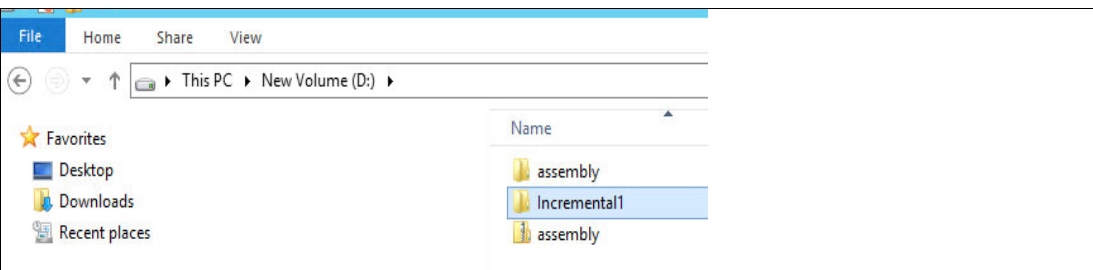

<span id="page-14-2"></span>*Figure 17 New directory*

2. Take a backup of the volume using the **backupvolume** command, as shown in [Figure 18.](#page-14-3)

```
IBM_Spectrum_Virtualize:sv-cloud-stack-02:superuser>backupvolume 9
Figure 18 Backup volume
```
3. Run the **lsvolumebackup** command to list the latest backup job. Notice that the generation count has increased to 2 for this volume, as shown in [Figure 19](#page-15-0).

|                                     | IBM Spectrum Virtualize:sv-cloud-stack-02:superuser>lsvolumebackup |                                                                                                    |                         |
|-------------------------------------|--------------------------------------------------------------------|----------------------------------------------------------------------------------------------------|-------------------------|
| volume UID                          |                                                                    | volume id volume name volume group id volume group name cloud account id cloud account name last backup time generation count backup size |                         |
| 6005076072D861A040000000000000002   | vdisk0                                                             | cloudaccount0                                                                                                    | 0.01MB<br>190606093941  |
| 6005076072D861A040000000000000006 1 | TCT test                                                           | cloudaccount0                                                                                                    | 35.96MB<br>190607072230 |
| 6005076072D861A04000000000000000F9  | tct win2                                                           | cloudaccount0                                                                                                    | 2.64GB<br>190613093728  |

<span id="page-15-0"></span>*Figure 19 List volume backup*

4. Run the **lsvolumebackupgeneration** command to list all of the generations of backups for that volume, as shown in [Figure 20](#page-15-1).

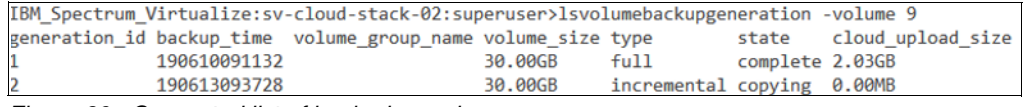

<span id="page-15-1"></span>*Figure 20 Generated list of backed up volumes*

5. Check until the status of the backup of incremental copy is complete, as shown in [Figure 21](#page-15-3).

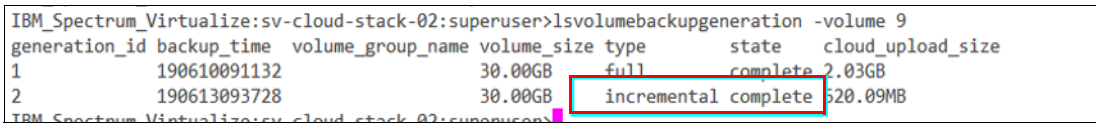

<span id="page-15-3"></span>*Figure 21 Status of the incremental backup*

6. Add more incremental data to the same drive, as shown in [Figure 22](#page-15-2).

| ha ▶ This PC ▶ New Volume (D:) ▶ |                                |                  |            |  |
|----------------------------------|--------------------------------|------------------|------------|--|
| Name                             | Date modified                  | Type             | Size       |  |
| assembly                         | 6/10/2019 9:00 AM              | File folder      |            |  |
| Incremental1                     | 6/13/2019 8:42 AM File folder  |                  |            |  |
| Incremental <sub>2</sub>         | 6/13/2019 10:56 AM File folder |                  |            |  |
| assembly                         | 6/10/2019 9:04 AM              | Compressed (zipp | 939,804 KB |  |
|                                  |                                |                  |            |  |

<span id="page-15-2"></span>*Figure 22 Adding incremental data*

7. Run the **backupvolume** command to create another incremental backup on the same volume, as shown in [Figure 23.](#page-15-4)

<span id="page-15-4"></span>IBM Spectrum Virtualize:sv-cloud-stack-02:superuser>backupvolume 9 *Figure 23 Backup volume*

8. List the backup jobs. Note that the generation count has increased to 3, as shown in [Figure 24](#page-15-5).

| IBM Spectrum Virtualize:sv-cloud-stack-02:superuser>lsvolumebackup |          |                                                                                                    |  |               |              |  |         |  |
|--------------------------------------------------------------------|----------|----------------------------------------------------------------------------------------------------|--|---------------|--------------|--|---------|--|
| volume UID                                                         |          | volume id volume name volume group id volume group name cloud account id cloud account name last backup time generation count backup size |  |               |              |  |         |  |
| 6005076072D861A040000000000000002                                  | vdisk0   |                                                                                                    |  | cloudaccount0 | 190606093941 |  | 0.01MB  |  |
| 6005076072D861A040000000000000006 1                                | TCT test |                                                                                                    |  | cloudaccount0 | 190607072230 |  | 35.96MB |  |
| 6005076072D861A0400000000000000F9                                  | tct win2 |                                                                                                    |  | cloudaccount0 | 190613120558 |  | J.21GB  |  |

<span id="page-15-5"></span>*Figure 24 List volume backup*

#### 9. List the generations of volumes backed up, and verify that the state is complete, as shown in [Figure 25.](#page-16-5)

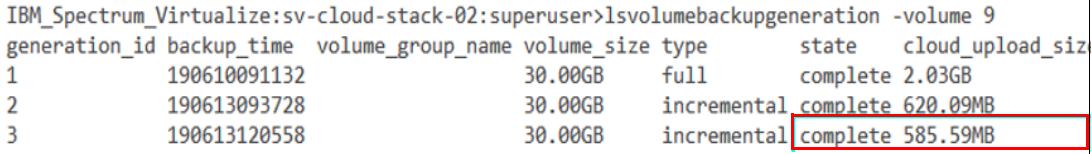

<span id="page-16-5"></span>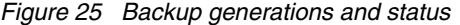

10.Edit the data and take another backup for another point-in-time copy. List the generations of backup, as shown in [Figure 26.](#page-16-0)

|              |              | IBM Spectrum Virtualize:sv-cloud-stack-02:superuser>lsvolumebackupgeneration -volume 9 |         |                               |                 |                         |
|--------------|--------------|----------------------------------------------------------------------------------------|---------|-------------------------------|-----------------|-------------------------|
|              |              | generation id backup time volume group name volume size type                           |         |                               |                 | state cloud upload size |
| $\mathbf{1}$ | 190610091132 |                                                                                        | 30.00GB | fu11                          | complete 2.03GB |                         |
| $\mathbf{2}$ | 190613093728 |                                                                                        | 30.00GB | incremental complete 620.09MB |                 |                         |
| 3            | 190613120558 |                                                                                        | 30.00GB | incremental complete 585.59MB |                 |                         |
| 4            | 190614070417 |                                                                                        | 30.00GB | incremental copying 0.00MB    |                 |                         |

<span id="page-16-0"></span>*Figure 26 New backup generation*

11.List the backups and note the generation count, as shown in [Figure 27](#page-16-1).

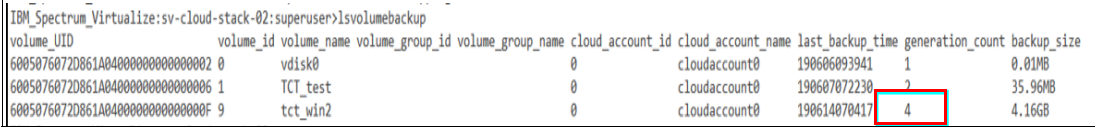

<span id="page-16-1"></span>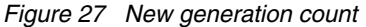

12.Confirm the backup is complete, as shown in [Figure 28](#page-16-2).

|                |              | IBM Spectrum Virtualize: sv-cloud-stack-02: superuser>lsvolumebackupgeneration -volume 9 |         |                               |                 |                         |  |
|----------------|--------------|------------------------------------------------------------------------------------------|---------|-------------------------------|-----------------|-------------------------|--|
|                |              | generation id backup time volume group name volume size type                             |         |                               |                 | state cloud upload size |  |
|                | 190610091132 |                                                                                          | 30.00GB | fu11                          | complete 2.03GB |                         |  |
| $\overline{2}$ | 190613093728 |                                                                                          | 30.00GB | incremental complete 620.09MB |                 |                         |  |
| 3              | 190613120558 |                                                                                          | 30.00GB | incremental complete 585.59MB |                 |                         |  |
| 4              | 190614070417 |                                                                                          | 30.00GB | incrementa. complete 975.46MB |                 |                         |  |

<span id="page-16-2"></span>*Figure 28 Backup status*

#### *Restoration from different generations*

In this section, the restoration of a source volume from different generations or point-in-time copies is performed:

1. Restore the  $3^{rd}$  generation backup to a new volume  $\text{tct}_w$  in 1 using the command **restorevolume**, as shown in [Figure 29.](#page-16-3)

<span id="page-16-3"></span>IBM\_Spectrum\_Virtualize:sv-cloud-stack-02:superuser>restorevolume -fromuid 6005076072D861A0400000000000000F -generation 3 tct\_win1 *Figure 29 Restore to a new volume*

2. Monitor the progress of the restoration, as shown in [Figure 30.](#page-16-4)

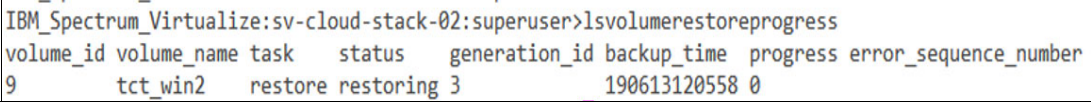

<span id="page-16-4"></span>*Figure 30 Restore progress*

The progress of the restoration can be seen from the status of the disk, as shown in [Figure 31](#page-17-0).

```
IBM_Spectrum_Virtualize:sv-cloud-stack-02:superuser>lsvdisk 9| grep restore
restore_status restoring
```
<span id="page-17-0"></span>*Figure 31 Disk status*

3. Confirm the restored volume is available to mount, as shown in [Figure 32](#page-17-1).

```
IBM Spectrum Virtualize: sv-cloud-stack-02: superuser>lsvdisk 9| grep restore
restore status available
```
<span id="page-17-1"></span>*Figure 32 Restore status is available*

4. Map the restored volume to the same host after removing the mapping of the source volume from the host, as shown in [Figure 33.](#page-17-2)

```
IBM Spectrum Virtualize:sv-cloud-stack-02:superuser>rmvdiskhostmap -host 1 tct win2
```
<span id="page-17-2"></span>*Figure 33 Map restored volume*

5. Confirm the previous volume is not mounted on the Windows host, as shown in [Figure 34](#page-17-5).

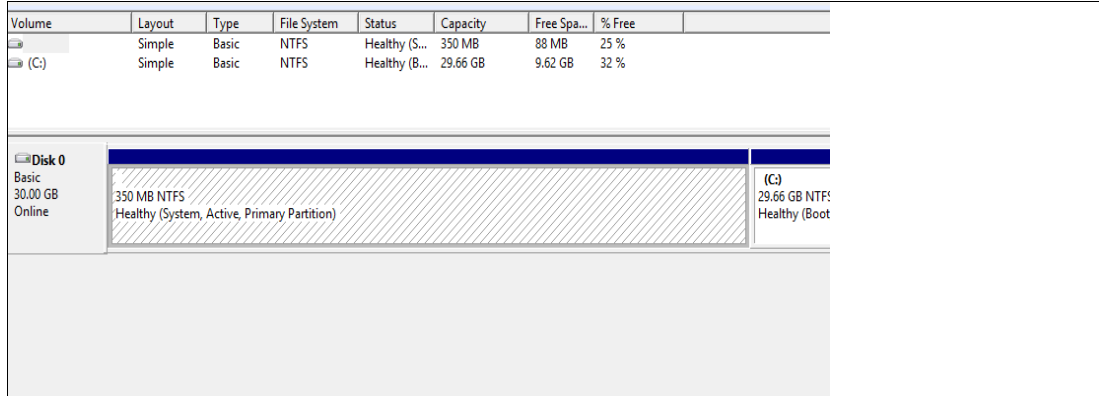

<span id="page-17-5"></span>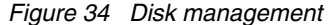

6. Map the restored volume to the Windows host, as shown in [Figure 35.](#page-17-3)

```
IBM Spectrum Virtualize:sv-cloud-stack-02:superuser>lsvdiskhostmap tct win1
IBM_Spectrum_Virtualize:sv-cloud-stack-02:superuser>mkvdiskhostmap -host 1 tct_win1
Virtual Disk to Host map, id [0], successfully created
```
<span id="page-17-3"></span>*Figure 35 Volume mapping*

7. Verify the host and LUN mapping, as shown in [Figure 36.](#page-17-4)

```
IBM_Spectrum_Virtualize:sv-cloud-stack-02:superuser>lsvdiskhostmap 8
          SCSI_id host_id host_name vdisk_UID
                                                                IO_group_id IO_group_name mapping_type host_cluster_id host_cluster_name protocol
8 tct_win1 0 1 windows 6005076072D861A04000000000000000E 0 io_grp0
                                                                                        private
                                                                                                                                   scsi
```
<span id="page-17-4"></span>*Figure 36 List volume mapping*

8. Scan for the disk on the host and assign a drive letter, as shown in [Figure 37](#page-18-0).

| 4  <br>16                                            | E.<br>$\blacktriangleright$ 1                                   |              |                    |                     |          |              |        |  |                                   |  |
|------------------------------------------------------|-----------------------------------------------------------------|--------------|--------------------|---------------------|----------|--------------|--------|--|-----------------------------------|--|
| Volume                                               | Layout                                                          | Type         | <b>File System</b> | Status              | Capacity | Free Spa     | % Free |  |                                   |  |
| a                                                    | Simple                                                          | <b>Basic</b> | <b>NTFS</b>        | Healthy (S          | 350 MB   | <b>88 MB</b> | 25 %   |  |                                   |  |
| $\bigcirc$ (C:)                                      | Simple                                                          | <b>Basic</b> | <b>NTFS</b>        | Healthy (B 29.66 GB |          | 9.62 GB      | 32 %   |  |                                   |  |
| New Volume (D:)                                      | Simple                                                          | <b>Basic</b> | <b>NTFS</b>        | Healthy (P 30.00 GB |          | 25.26 GB     | 84 %   |  |                                   |  |
| $\n  Disk 0\n$<br><b>Basic</b><br>30.00 GB<br>Online | 350 MB NTFS<br>Healthy (System, Active, Primary Partition)      |              |                    |                     |          |              |        |  | (C)<br>29.66 GB N1<br>Healthy (Bo |  |
| Disk 1<br><b>Basic</b><br>30.00 GB<br>Online         | New Volume (D:)<br>30.00 GB NTFS<br>Healthy (Primary Partition) |              |                    |                     |          |              |        |  |                                   |  |
|                                                      |                                                                 |              |                    |                     |          |              |        |  |                                   |  |

<span id="page-18-0"></span>*Figure 37 Import volume on Windows host*

9. Verify the serial number of the restored volume on the host, as shown in [Figure 38](#page-18-1).

| S C:\Program Files\ibm\SDDDSM> .\datapath.exe query device<br>otal Devices : 2 |                                                                                                    |                                   |                       |                  |                              |  |  |  |  |
|--------------------------------------------------------------------------------|----------------------------------------------------------------------------------------------------|-----------------------------------|-----------------------|------------------|------------------------------|--|--|--|--|
|                                                                                | EV#: 0 DEVICE NAME: Disk1 Part0<br>ERIAL: 6005076072D861A04000000000000000E<br>OST INTERFACE: ISCSI<br><b>REFERRED PATH SET: None</b> | <b>TYPE: 2145</b><br>Reserved: No |                       | LUN SIZE: 30.0GB | POLICY: LEAST I/O AND WEIGHT |  |  |  |  |
| ath#<br>$\overline{\phantom{0}}$                                               | Adapter/Hard Disk<br>Scsi Port3 Bus0/Disk1 Part0<br>evice #1 is removed.                                                              | State<br><b>OPEN</b>              | Mode<br><b>NORMAL</b> | Select<br>615    | Errors.                      |  |  |  |  |

<span id="page-18-1"></span>*Figure 38 Datapath output*

10.Verify that the content on drive D: is the same as when the generation 3 backup was taken, as shown in [Figure 39.](#page-18-2)

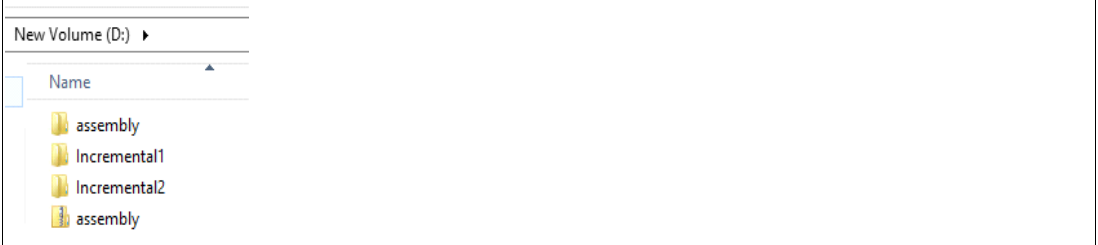

<span id="page-18-2"></span>*Figure 39 Restored content on volume D*

#### *Restoration from different generation to the source volume*

This section covers restoring a volume from the 2<sup>nd</sup> generation backup to the same source volume.

If there are more generations after the  $2<sup>nd</sup>$  generation, the restore fails. Therefore, the **deletelatergenerations** parameter must be passed at the time of restoring a volume from the previous generation. It deletes all later generations, which cannot be restored again.

It is necessary to be diligent when using this parameter, so that the multiple point-in-time copies are not lost:

1. List the generations that are available to be restored, as shown in [Figure 40](#page-19-0).

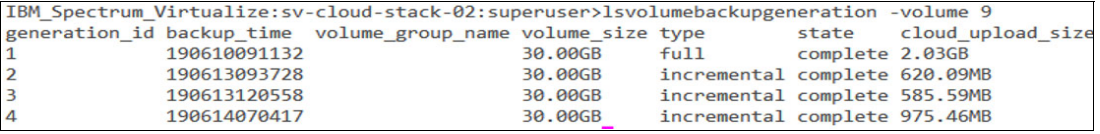

<span id="page-19-0"></span>*Figure 40 List generations of backed up volumes*

2. Restore the volume from the  $2<sup>nd</sup>$  generation of backup while deleting the later generations using the **restorevolume** command, as shown in [Figure 41.](#page-19-1)

<span id="page-19-1"></span>IBM\_Spectrum\_Virtualize:sv-cloud-stack-02:superuser>restorevolume -generation 2 -deletelatergenerations tct\_win2 *Figure 41 Restore volume*

3. Verify the restore status, as shown in [Figure 42](#page-19-2).

```
IBM_Spectrum_Virtualize:sv-cloud-stack-02:superuser>lsvdisk 9| grep restore
restore_status restoring
```
<span id="page-19-2"></span>*Figure 42 Restore status*

4. Wait until the restore status is available, as shown in [Figure 43.](#page-19-3)

```
[IBM_Spectrum_Virtualize:sv-cloud-stack-02:superuser>lsvdisk 9| grep restore
restore_status available
```
<span id="page-19-3"></span>*Figure 43 Restore status available*

5. Using the **lsvolumebackup** command, verify that the later generations of backup have been deleted, as shown in [Figure 44](#page-19-4).

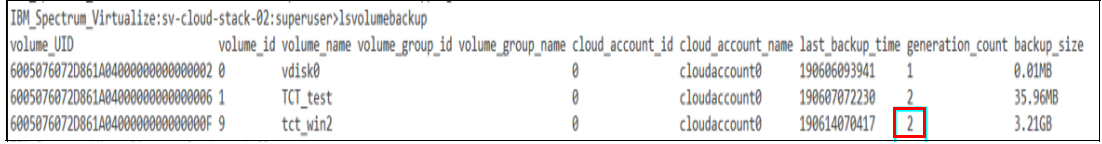

<span id="page-19-4"></span>*Figure 44 List volume backup*

6. Verify that the changes are reflected in the output of the **lsvolumebackupgeneration**  command, as shown in [Figure 45](#page-19-5).

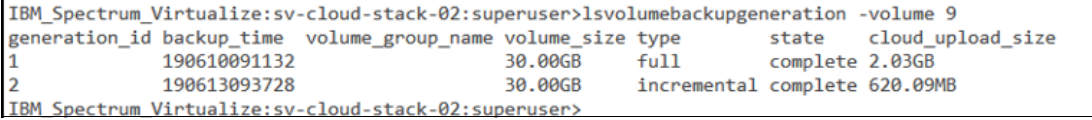

<span id="page-19-5"></span>*Figure 45 List generations of backed up volumes*

- 7. Validate the data of the  $2<sup>nd</sup>$  generation backup by mapping the volume to the same host:
	- a. First, remove the mapping of volume tct win1, as shown in [Figure 46.](#page-19-6)

```
IBM Spectrum Virtualize: sv-cloud-stack-02: superuser>rmvdiskhostmap -host 1 tct_win1
TBM Spectrum Virtualize: sv-cloud-stack-02: superuser>lshostvdiskmap 1
Figure 46 Delete volume mapping
```
b. Map the volume tct\_win2 to the same host, as shown in [Figure 47](#page-20-1).

<span id="page-20-1"></span>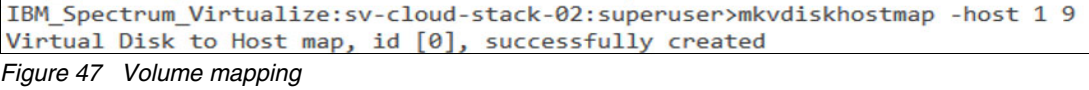

c. Verify the serial number of the volume tct\_win2 on the host, as shown in [Figure 48](#page-20-2).

| PS C:\Program Files\ibm\SDDDSM> .\datapath.exe query device<br>Total Devices : 2                                                     |                                   |                       |                  |                              |
|----------------------------------------------------------------------------------------------------|-----------------------------------|-----------------------|------------------|------------------------------|
| Device #0 is removed.                                                                                                    |                                   |                       |                  |                              |
| DEV#: 1 DEVICE NAME: Disk2 PartO<br>SERIAL: 6005076072D861A0400000000000000F<br>INTERFACE: ISCSI<br>HOST<br>PREFERRED PATH SET: None | <b>TYPE: 2145</b><br>Reserved: No |                       | LUN SIZE: 30.0GB | POLICY: LEAST I/O AND WEIGHT |
| Path#<br>Adapter/Hard Disk<br>Scsi Port3 Bus0/Disk2 Part0<br>$^{\circ}$ 0<br>PS C:\Program Files\ibm\SDDDSM> _                       | State<br><b>OPEN</b>              | Mode<br><b>NORMAL</b> | Select<br>22211  | Errors                       |

<span id="page-20-2"></span>*Figure 48 Datapath output*

8. Scan the volume on the host and assign a drive letter, as shown in [Figure 49](#page-20-0).

| Volume                                               | Layout                                                                 | Type         | <b>File System</b>                          | Status              | Capacity | Free Spa     | % Free |                                                   |
|------------------------------------------------------|------------------------------------------------------------------------|--------------|---------------------------------------------|---------------------|----------|--------------|--------|---------------------------------------------------|
| $\bullet$                                            | Simple                                                                 | <b>Basic</b> | <b>NTFS</b>                                 | Healthy (S 350 MB   |          | <b>88 MB</b> | 25 %   |                                                   |
| $\bigodot$ (C:)                                      | Simple                                                                 | <b>Basic</b> | <b>NTFS</b>                                 | Healthy (B 29.66 GB |          | 9.62 GB      | 32 %   |                                                   |
| New Volume (D:)                                      | Simple                                                                 | <b>Basic</b> | <b>NTFS</b>                                 | Healthy (P 30.00 GB |          | 25.84 GB     | 86 %   |                                                   |
| $\n  Disk 0\n$<br><b>Basic</b><br>30.00 GB<br>Online | 350 MB NTFS                                                            |              | Healthy (System, Active, Primary Partition) |                     |          |              |        | (C)<br><b>29.66 GB NTFS</b><br>Healthy (Boot, Pac |
| $\n  Disk 2\n$<br><b>Basic</b><br>30.00 GB<br>Online | New Volume (D:)<br>30.00 GB NTFS<br><b>Healthy (Primary Partition)</b> |              |                                             |                     |          |              |        |                                                   |

<span id="page-20-0"></span>*Figure 49 Import volume*

9. Verify that the content of 2nd generation backup generation is restored, as shown in [Figure 50](#page-20-3).

|           | ┻<br>Name    | Date modified     | Type             | Size       |
|-----------|--------------|-------------------|------------------|------------|
|           | assembly     | 6/10/2019 9:00 AM | File folder      |            |
| <b>ds</b> | Incremental1 | 6/13/2019 8:42 AM | File folder      |            |
| laces     | assembly     | 6/10/2019 9:04 AM | Compressed (zipp | 939,804 KB |

<span id="page-20-3"></span>*Figure 50 Restored content*

#### **Use-case Scenario II**

Complete the following steps:

1. Back up the source volume from one instance in IBM Spectrum Virtualize for Public Cloud on AWS running in one availability zone in AWS to Amazon S3.

2. Then, restore the volume to a different IBM Spectrum Virtualize for Public Cloud on AWS running in a different availability zone in AWS, as shown in [Figure 51](#page-21-0).

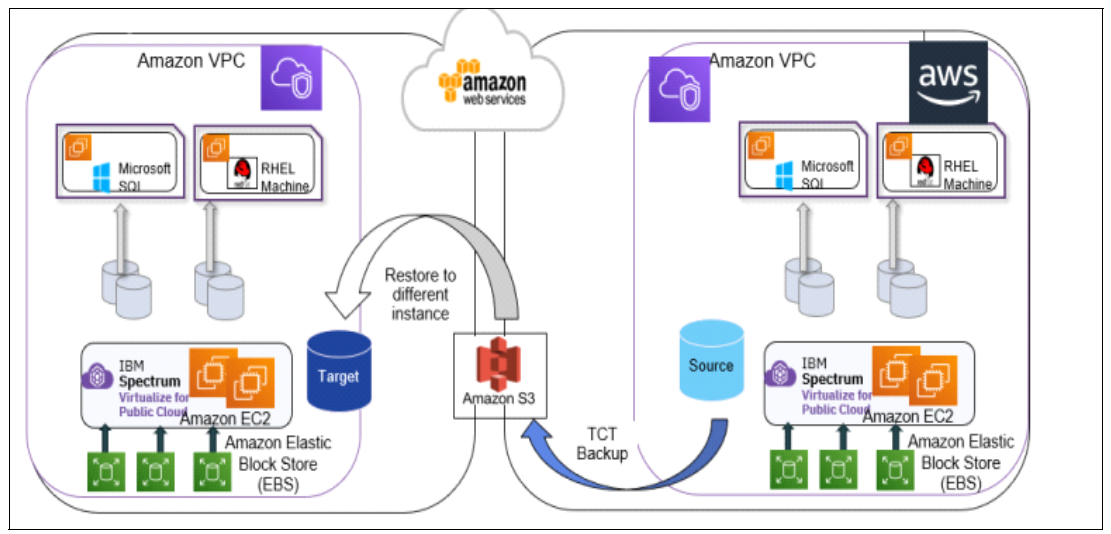

<span id="page-21-0"></span>*Figure 51 Multiple AWS availability zones architecture*

The backup of the source volume is exactly the same as explained in the previous section. For restoring the volume on a different instance of IBM Spectrum Virtualize for Public Cloud on AWS in a different availability zone is detailed in the following steps:

1. To restore the volume on a different instance of IBM spectrum Virtualize Public Cloud on AWS, the first step is to create a cloud account and connect to the same AWS bucket prefix that has the source volume stored, as shown in [Figure 52](#page-21-1).

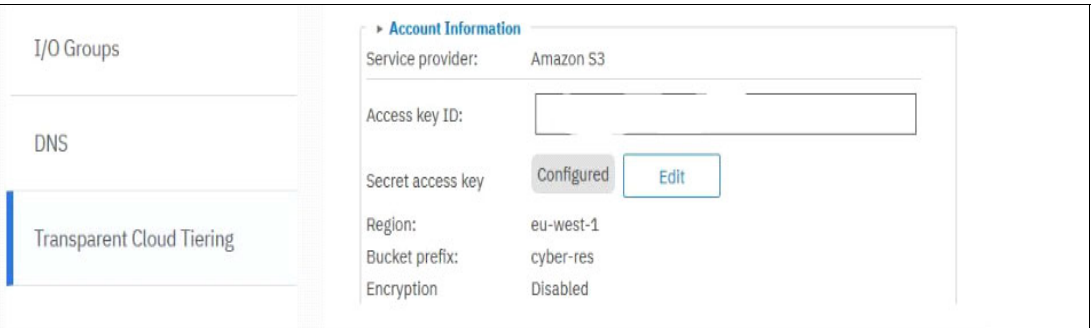

<span id="page-21-1"></span>*Figure 52 Create cloud account*

2. After the second instance is connected to the same AWS S3 bucket, run the **lscloudimportcandidate** command. It shows the details of the source IBM Spectrum Virtualize for Public cloud instance that was used to copy the volume to Amazon S3, as shown in [Figure 53.](#page-21-2)

<span id="page-21-2"></span>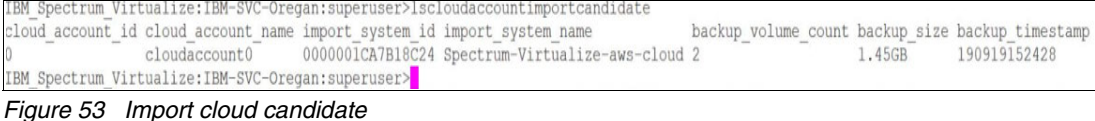

3. Next, run the **chcloudaccounts3** command to import the volume and instance on the target IBM Spectrum Virtualize for Public Cloud on AWS instance, as shown in [Figure 54](#page-22-2).

| IBM Spectrum Virtualize:IBM-SVC-Oregan:superuser>chcloudaccountawss3 -mode import -importsystem 0000001CA7B18C24 0                                      |                                                |               |                       |        |
|----------------------------------------------------------------------------------------------------|------------------------------------------------|---------------|-----------------------|--------|
| IBM Spectrum Virtualize: IBM-SVC-Oregan: superuser>lscloudaccount                                                                                       |                                                |               |                       |        |
| type status mode active volume count backup volume count import system id import system name<br>id name                                                 |                                                |               | error sequence number |        |
| 0 cloudaccount0 awss3 online import 0                                                                                                    | 0000001CA7B18C24 Spectrum-Virtualize-aws-cloud |               |                       |        |
| IBM Spectrum Virtualize: IBM-SVC-Oregan: superuser>1svolumebackup                                                                                       |                                                |               |                       |        |
| volume id volume name volume group id volume group name cloud account id cloud account name last backup time generation count backup size<br>volume UID |                                                |               |                       |        |
| 60050760729EC63090000000000000001<br>test                                                                                                    |                                                | cloudaccount0 | 190919122748          | 0.01MB |
| 60050760729EC63090000000000000004<br>Volume 01                                                                                                    |                                                | cloudaccount0 | 190919152428          | 1.45GB |
| IBM Spectrum Virtualize: IBM-SVC-Oregan: superuser>                                                                                                    |                                                |               |                       |        |

<span id="page-22-2"></span>*Figure 54 Import instance on target AWS instance*

- 4. After the instance is imported, list the details of the volumes backed up from the source IBM Spectrum Virtualize for Public Cloud on AWS instance.
- 5. Restore the volume on the target IBM Spectrum Virtualize for Public Cloud on AWS instance. The process is the same as explained in the section ["Restore to a new volume"](#page-13-4)  [on page 10](#page-13-4).

#### **Use-case Scenario III**

Complete the following steps:

- 1. Back up the source Volume from on-premise IBM FlashSystem 9200 to Amazon S3.
- 2. Restore the volume to IBM Spectrum Virtualize for Public Cloud on AWS running in AWS, as shown in [Figure 55.](#page-22-1)

The configuration, backup and restore process is same as described in the first two scenarios.

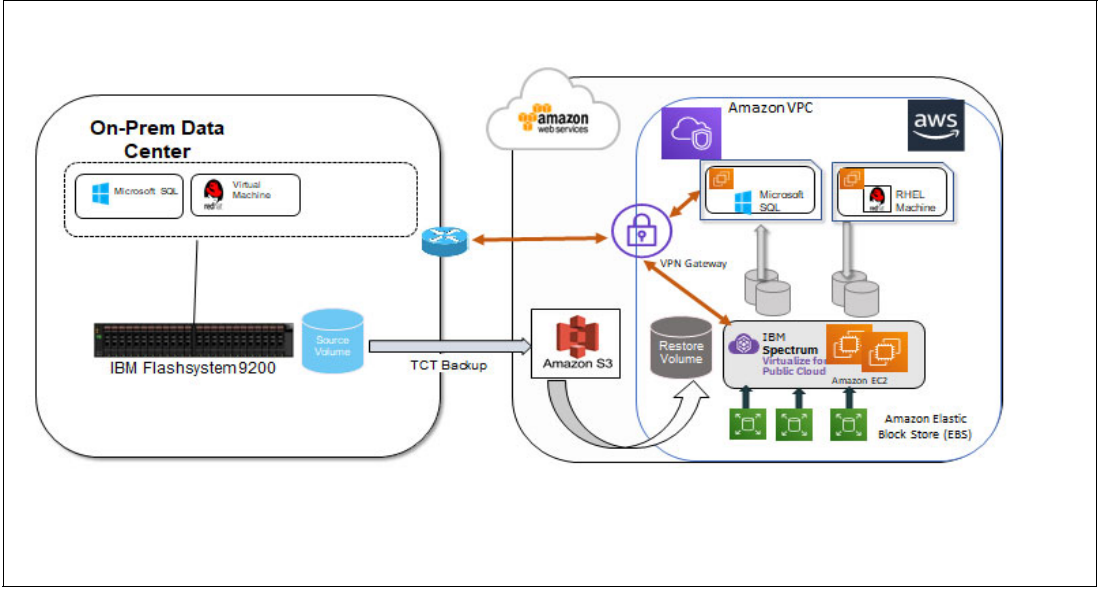

<span id="page-22-1"></span>*Figure 55 Architecture of backup from IBM FlashSystem 9200 to AWS*

# <span id="page-22-0"></span>**Summary**

Cyberattacks are likely to remain a significant risk for the foreseeable future. Attacks on organizations can be external and internal. Investing in technology and processes to prevent these cyberattacks is the highest priority for these organizations. Organizations need well-designed procedures and processes to recover from attacks.

The NIST framework provides standards, guidelines, and best practices to manage cybersecurity-related risks. Adoption of the NIST framework, the proper discipline of risk management, and IBM Storage offerings can be used to create and implement recovery plans that ensure the safety of business-critical data.

Using the TCT feature that is available on IBM Spectrum Virtualize for Public Cloud on AWS, the volume is backed up to Amazon S3 and stored in object format, providing the logical air-gapping for the data.

# <span id="page-24-0"></span>**Notices**

This information was developed for products and services offered in the US. This material might be available from IBM in other languages. However, you may be required to own a copy of the product or product version in that language in order to access it.

IBM may not offer the products, services, or features discussed in this document in other countries. Consult your local IBM representative for information on the products and services currently available in your area. Any reference to an IBM product, program, or service is not intended to state or imply that only that IBM product, program, or service may be used. Any functionally equivalent product, program, or service that does not infringe any IBM intellectual property right may be used instead. However, it is the user's responsibility to evaluate and verify the operation of any non-IBM product, program, or service.

IBM may have patents or pending patent applications covering subject matter described in this document. The furnishing of this document does not grant you any license to these patents. You can send license inquiries, in writing, to:

*IBM Director of Licensing, IBM Corporation, North Castle Drive, MD-NC119, Armonk, NY 10504-1785, US* 

INTERNATIONAL BUSINESS MACHINES CORPORATION PROVIDES THIS PUBLICATION "AS IS" WITHOUT WARRANTY OF ANY KIND, EITHER EXPRESS OR IMPLIED, INCLUDING, BUT NOT LIMITED TO, THE IMPLIED WARRANTIES OF NON-INFRINGEMENT, MERCHANTABILITY OR FITNESS FOR A PARTICULAR PURPOSE. Some jurisdictions do not allow disclaimer of express or implied warranties in certain transactions, therefore, this statement may not apply to you.

This information could include technical inaccuracies or typographical errors. Changes are periodically made to the information herein; these changes will be incorporated in new editions of the publication. IBM may make improvements and/or changes in the product(s) and/or the program(s) described in this publication at any time without notice.

Any references in this information to non-IBM websites are provided for convenience only and do not in any manner serve as an endorsement of those websites. The materials at those websites are not part of the materials for this IBM product and use of those websites is at your own risk.

IBM may use or distribute any of the information you provide in any way it believes appropriate without incurring any obligation to you.

The performance data and client examples cited are presented for illustrative purposes only. Actual performance results may vary depending on specific configurations and operating conditions.

Information concerning non-IBM products was obtained from the suppliers of those products, their published announcements or other publicly available sources. IBM has not tested those products and cannot confirm the accuracy of performance, compatibility or any other claims related to non-IBM products. Questions on the capabilities of non-IBM products should be addressed to the suppliers of those products.

Statements regarding IBM's future direction or intent are subject to change or withdrawal without notice, and represent goals and objectives only.

This information contains examples of data and reports used in daily business operations. To illustrate them as completely as possible, the examples include the names of individuals, companies, brands, and products. All of these names are fictitious and any similarity to actual people or business enterprises is entirely coincidental.

#### COPYRIGHT LICENSE:

This information contains sample application programs in source language, which illustrate programming techniques on various operating platforms. You may copy, modify, and distribute these sample programs in any form without payment to IBM, for the purposes of developing, using, marketing or distributing application programs conforming to the application programming interface for the operating platform for which the sample programs are written. These examples have not been thoroughly tested under all conditions. IBM, therefore, cannot guarantee or imply reliability, serviceability, or function of these programs. The sample programs are provided "AS IS", without warranty of any kind. IBM shall not be liable for any damages arising out of your use of the sample programs.

# <span id="page-25-0"></span>**Trademarks**

IBM, the IBM logo, and ibm.com are trademarks or registered trademarks of International Business Machines Corporation, registered in many jurisdictions worldwide. Other product and service names might be trademarks of IBM or other companies. A current list of IBM trademarks is available on the web at "Copyright and trademark information" at <http://www.ibm.com/legal/copytrade.shtml>

The following terms are trademarks or registered trademarks of International Business Machines Corporation, and might also be trademarks or registered trademarks in other countries.

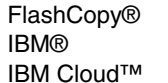

IBM FlashCore® IBM FlashSystem® IBM Spectrum®

Redbooks (logo) **@** ®

The following terms are trademarks of other companies:

Microsoft, Windows, and the Windows logo are trademarks of Microsoft Corporation in the United States, other countries, or both.

Other company, product, or service names may be trademarks or service marks of others.

# <span id="page-26-0"></span>**Terms and conditions for product documentation**

Permissions for the use of these publications are granted subject to the following terms and conditions.

# <span id="page-26-1"></span>**Applicability**

These terms and conditions are in addition to any terms of use for the IBM website.

#### <span id="page-26-2"></span>**Commercial use**

You may reproduce, distribute, and display these publications solely within your enterprise provided that all proprietary notices are preserved. You may not make derivative works of these publications, or reproduce, distribute or display these publications or any portion thereof outside your enterprise, without the express consent of IBM.

### <span id="page-26-3"></span>**Rights**

Except as expressly granted in this permission, no other permissions, licenses or rights are granted, either express or implied, to the publications or any information, data, software or other intellectual property contained therein.

IBM reserves the right to withdraw the permissions granted herein whenever, in its discretion, the use of the publications is detrimental to its interest or, as determined by IBM, the above instructions are not being properly followed.

You may not download, export or re-export this information except in full compliance with all applicable laws and regulations, including all United States export laws and regulations.

IBM MAKES NO GUARANTEE ABOUT THE CONTENT OF THESE PUBLICATIONS. THE PUBLICATIONS ARE PROVIDED "AS-IS" AND WITHOUT WARRANTY OF ANY KIND, EITHER EXPRESSED OR IMPLIED, INCLUDING BUT NOT LIMITED TO IMPLIED WARRANTIES OF MERCHANTABILITY, NON-INFRINGEMENT, AND FITNESS FOR A PARTICULAR PURPOSE.

#### <span id="page-26-4"></span>**Privacy policy considerations**

IBM Software products, including software as a service solutions, ("Software Offerings") may use cookies or other technologies to collect product usage information, to help improve the end user experience, to tailor interactions with the end user, or for other purposes. In many cases no personally identifiable information is collected by the Software Offerings. Some of our Software Offerings can help enable you to collect personally identifiable information. If this Software Offering uses cookies to collect personally identifiable information, specific information about this offering's use of cookies is set forth below.

This Software Offering does not use cookies or other technologies to collect personally identifiable information.

If the configurations deployed for this Software Offering provide you as customer the ability to collect personally identifiable information from end users via cookies and other technologies, you should seek your own legal advice about any laws applicable to such data collection, including any requirements for notice and consent.

For more information about the use of various technologies, including cookies, for these purposes, see IBM's Privacy Policy at <http://www.ibm.com/privacy> and IBM's Online Privacy Statement at <http://www.ibm.com/privacy/details> in the section entitled "Cookies, Web Beacons and Other Technologies," and the "IBM Software Products and Software-as-a-Service Privacy Statement" at <http://www.ibm.com/software/info/product-privacy.>

Achieving Hybrid Cloud Cyber Resiliency with IBM Spectrum Virtualize for Public Cloud

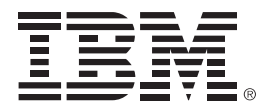

© Copyright IBM Corporation

February 2020

US Government Users Restricted Rights - Use, duplication or disclosure restricted by GSA ADP Schedule Contract with IBM Corp.

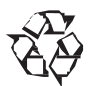

Please recycle

ISBN 0738458449

REDP-5585-00